# Запуск Any Connect

Windows 7 178.251.136.171

# Установка

- дистрибутив можно получить двумя способами
- скачать по ссылке
- https://178.251.136.170/+webvpn+/index.html
- забрать в сетевой папке

\\dsinv.ru\root\common\other soft\vpn

• адрес VPN сервера 178.251.136.271 Жмем Connect

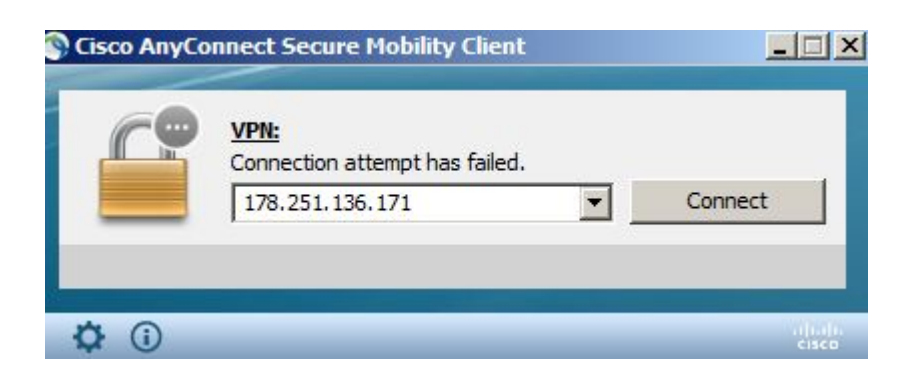

# При первом запуске клиента, появится сообщение. Нажимаем change settings

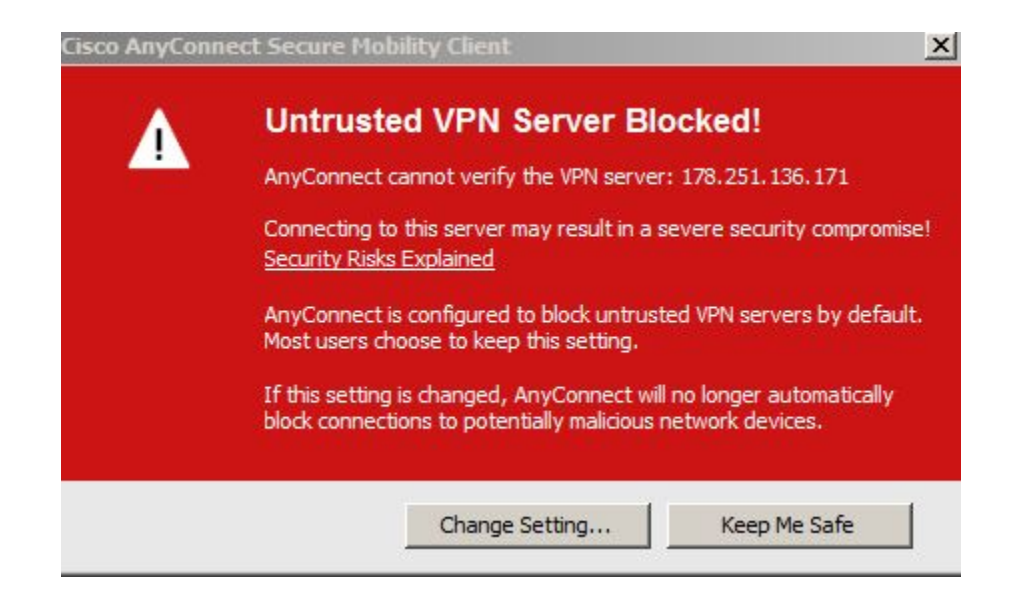

#### Желтым выделена галка, которую нужно снять. Затем закрыть окно.

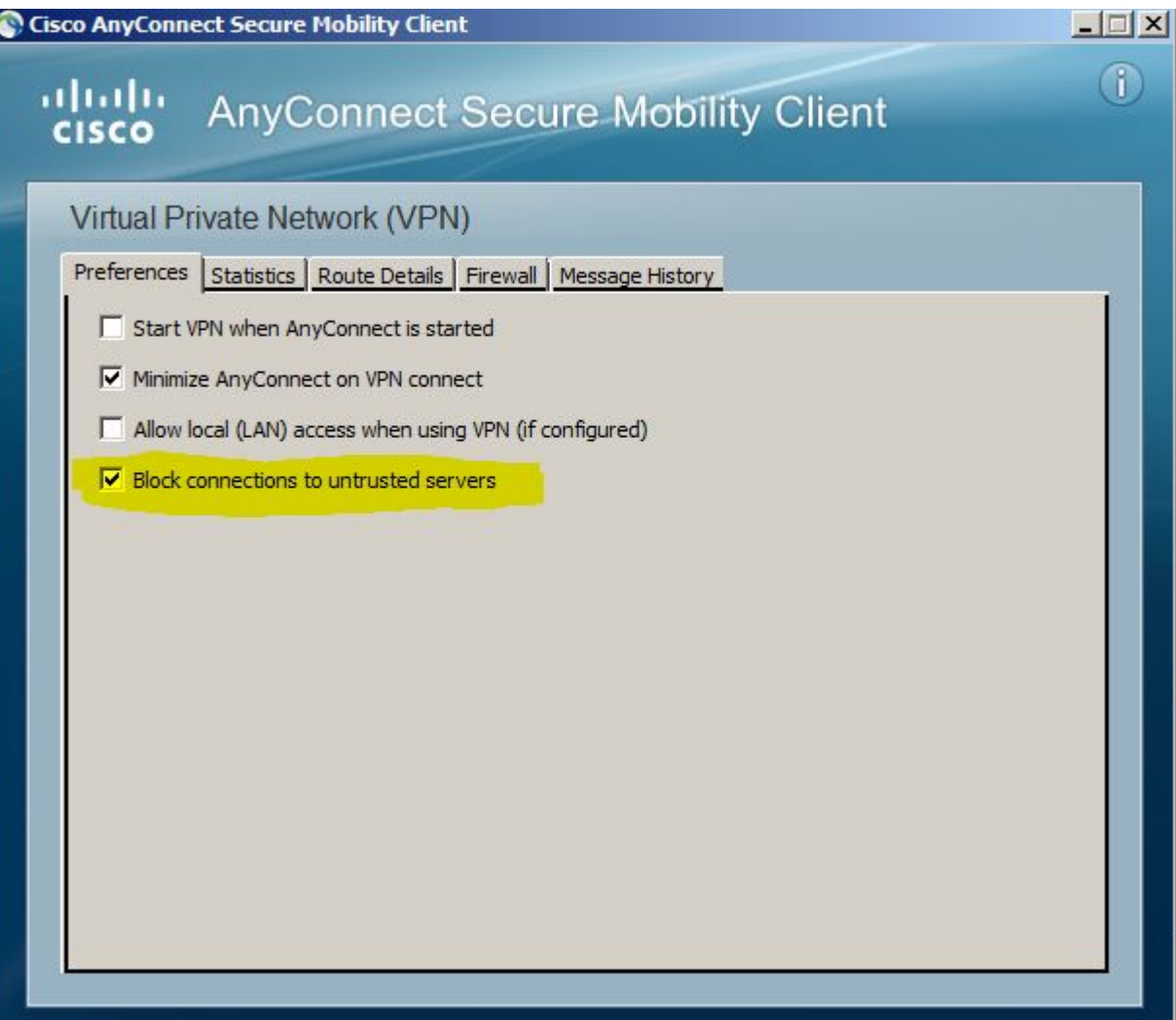

#### Нажимаем Connect, ставим галку в окошке, нажимаем Connect Anyway

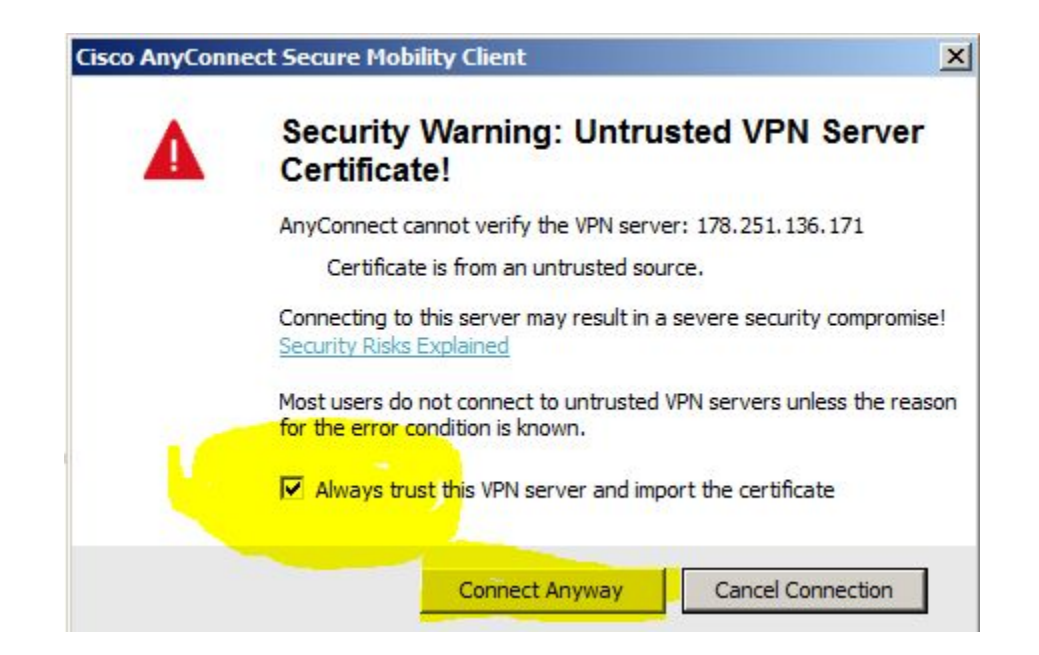

- подключаемся 178.251.136.271
- вводим доменные логин и пароль (учетка должна быть в группе dsinv.ru\[VPN-asa)
- готово!

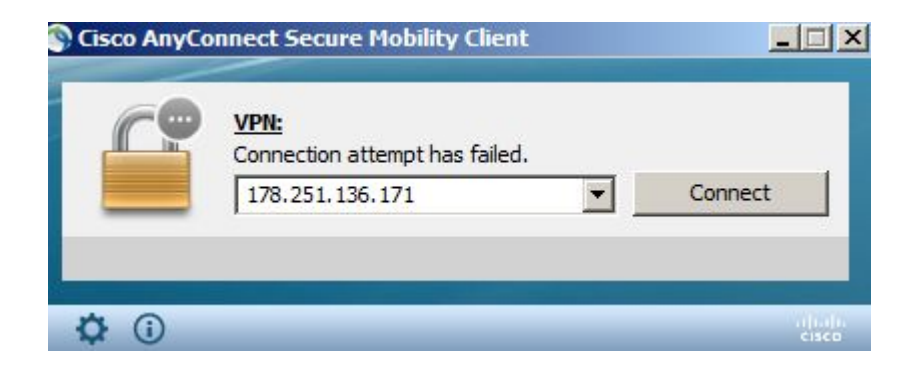